## 九州大学安否確認システム メールアドレスの追加方法

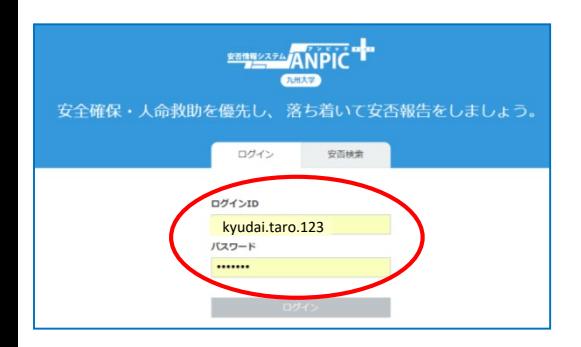

安否確認システム ログインURL https://anpic-kyushu-u.jecc.jp/kyushu-u/login/

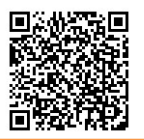

## ①初期登録(本登録)後、ご自分の 「ログイン**ID**」と 「パスワード」でログインしてください。

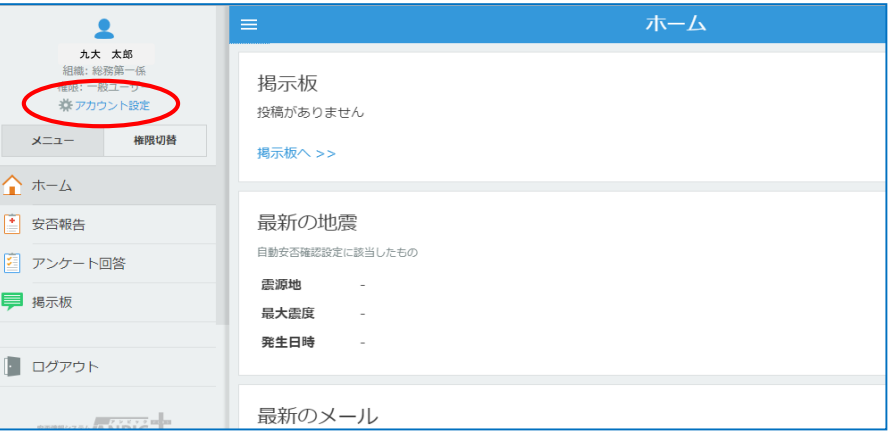

## ②「アカウント設定」を クリックしてください。

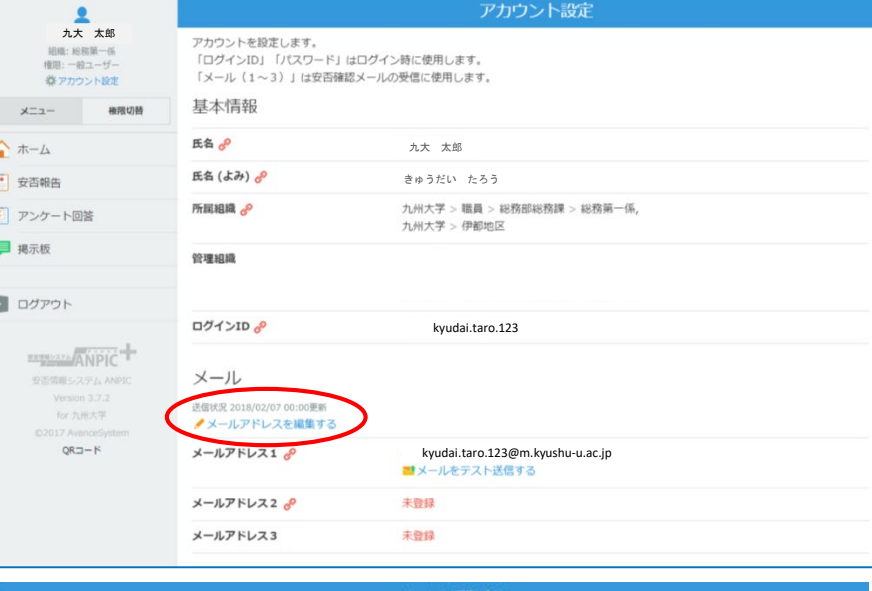

③「メールアドレスを編集する」を クリックしてください。

④「メールアドレス3」にメールアドレス

※「メールアドレス1」と「メールアドレス2」は、

⑤「プライバシーポリシーに同意して変更

※上部の「プライバシーポリシー」をクリッ クすると、 ANPIC プライバシーポリシーが

を新たに追加できます。

追加変更等はできません。

する」をクリックして完了です。

確認できます。

入力した情報についても、ANPICプライバシーポリシーに従い、本システムに基づくサービスを提供する目的で利用します。

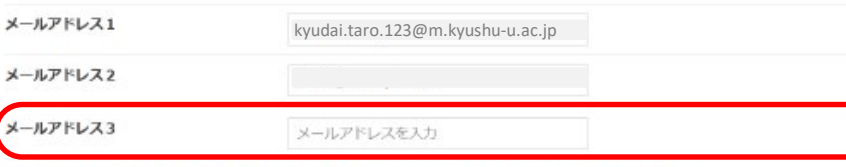

メール設定

※変更後、変更充了メールが送信されます。迷惑メール設定をしている場合は [no-reply@jecc.jp] からのメールを許可してください。

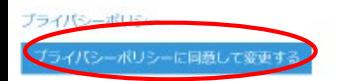